# **Academic Programs Proposal System (APPS)**

Basic Tutorial for Proponents: "Changing an Existing Course" add Distributed Learning Delivery

- 1. Enter the site: <http://sc.edu/programproposal/index.shtml>
- 2. Click on "Login for proponents and approvers"

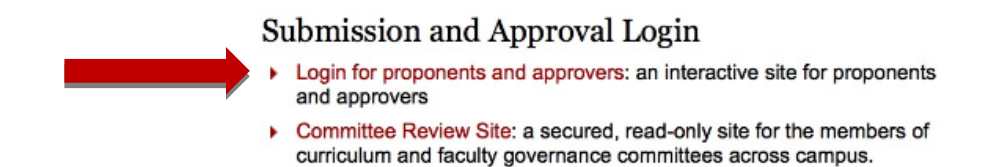

# 3. Login using your Blackboard username and password

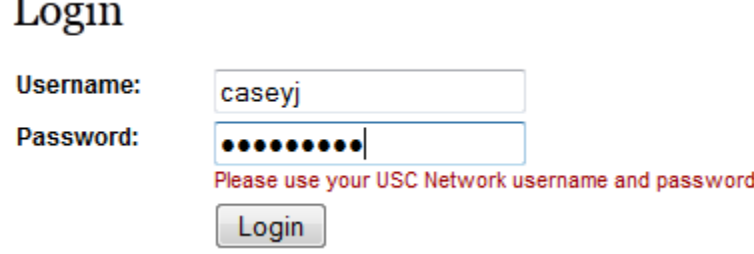

4. Click on "Start New Proposal"

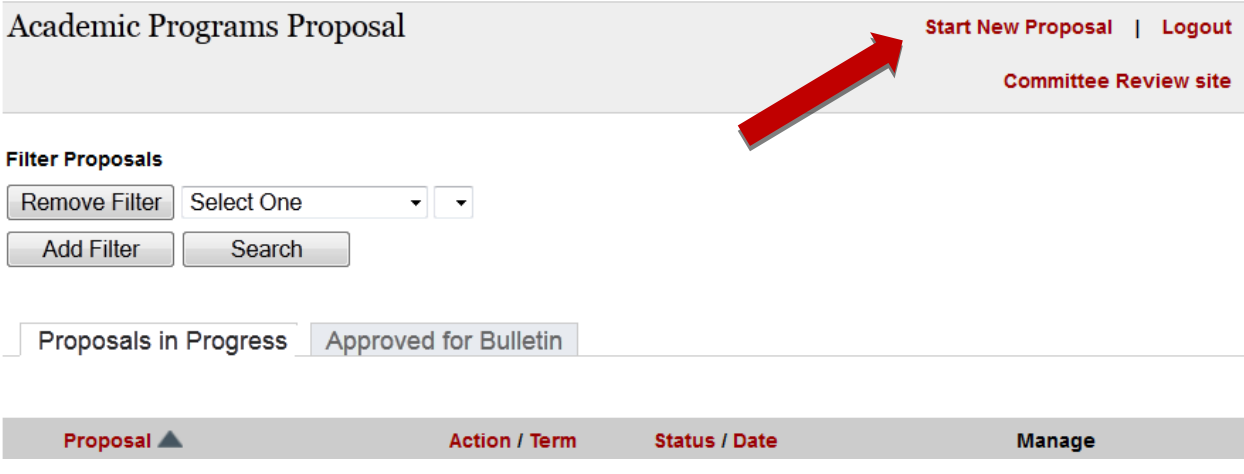

### 5. Select "Course Action".

### **New Proposal**

#### **Course Actions**

#### Start here for course-level curricular actions like adding, changing, or deleting a course.

Course actions include new course proposals as well as proposals to delete a course. You can also propose a change to an existing course including:

- Adding distance delivery
- Designating a course as Carolina Core
- Changing the individual features of a course (hours, bulletin description, pre-requisites, etc.)

### **Program Actions**

#### Start here for program-level curricular actions for majors, concentrations, certificates, etc.

Only Academic Program Liaisons can initiate a new program, including majors, concentrations, undergraduate research tracks and dual degrees.

For more information and specific guidelines based on the type of academic action, please contact your campus, college or school APL or Dr. Tena B. Crews, Associate Provost of Academic Programs, at 777-6727.

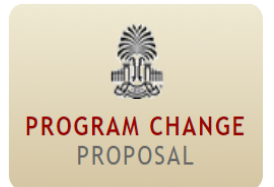

**COURSE ACTION** 

PROPOSAL

Adn

# **CONTACT INFORMATION TAB**

6. Complete "Primary Contact Information" -- fields marked \* are required. You may name additional users (enter their USC Network User Name) whom you authorize to access and update this proposal. Only you can **submit** your proposal, however.

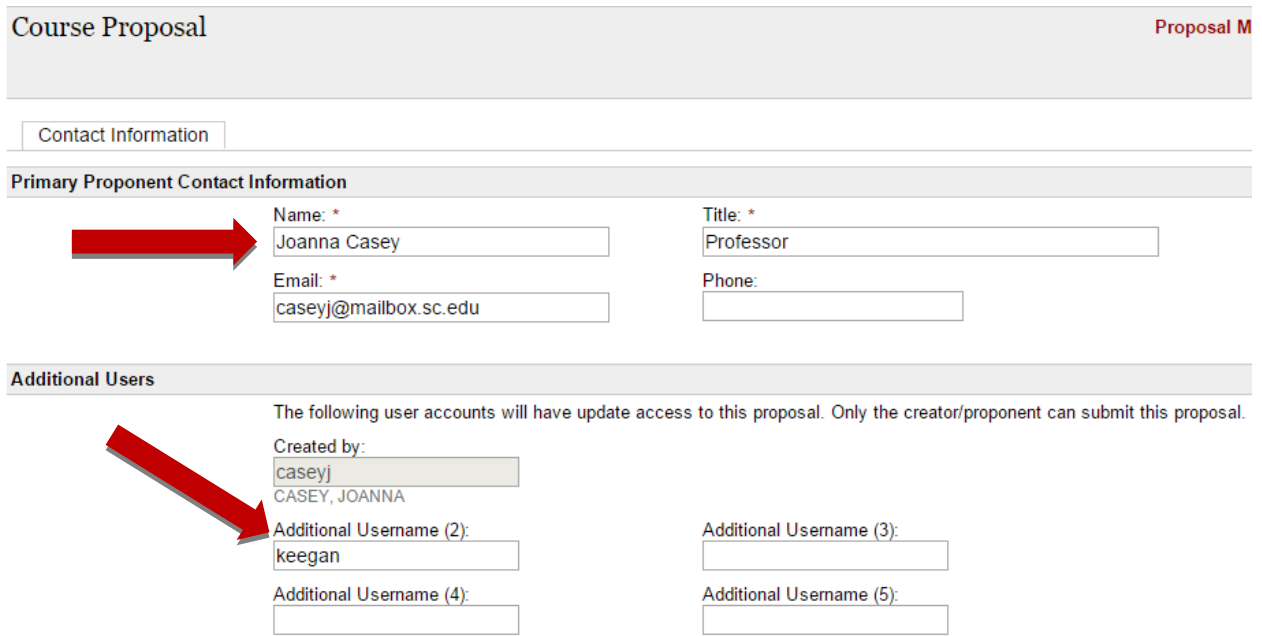

7. Select "Course Action Type" and "Course Level". NOTE: "New" and "Change" Actions include Distributed Learning (DED) questions. For any Action involving Carolina Core Courses, please also click "Carolina Core Designation" box.

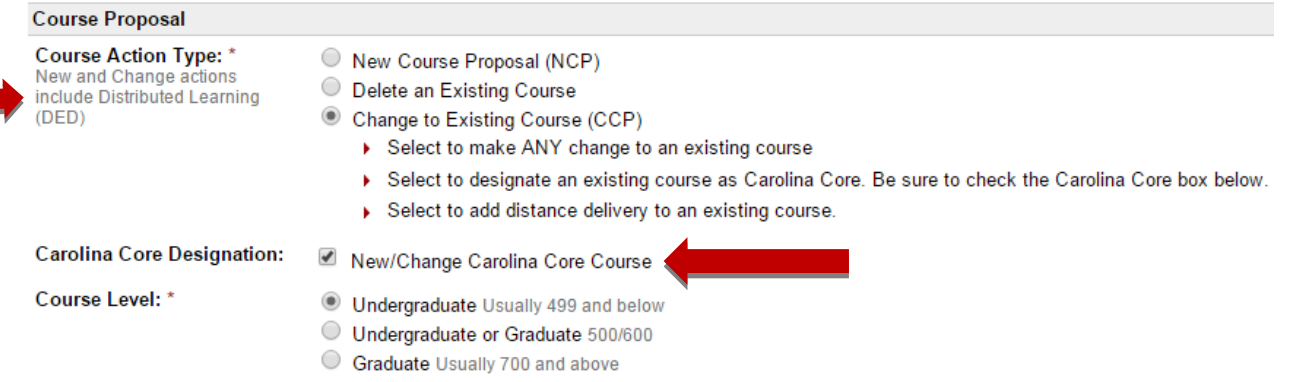

8. Choose "4 Letter Designator". College and Academic Unit will automatically appear.

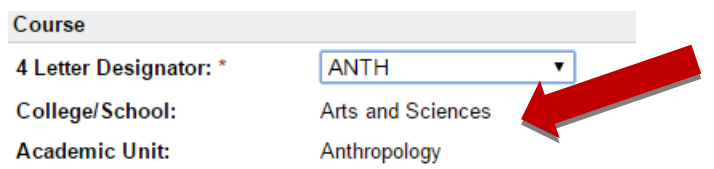

- 9. Click "Save" to save entry and remain on Contact Information tab. Click "Save and Continue" to proceed with entering Course information.
- 10. After saving, you will see a series of tabs across the top. Now, each time you "Save and Continue" at the bottom of a tab, you move into the next tab to the right. The "Form Summary" provides a snapshot of all information you have entered.

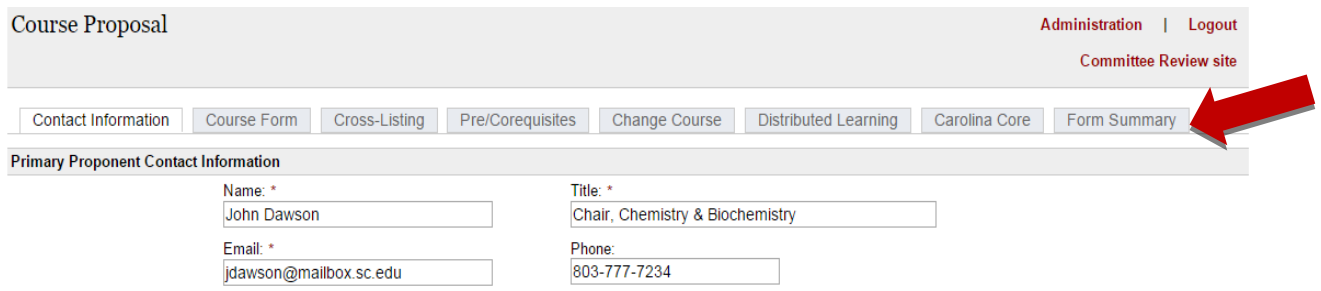

11.The "Course Form", "Cross-Listing", and "Pre/Corequisites" tabs are where existing course information appears.

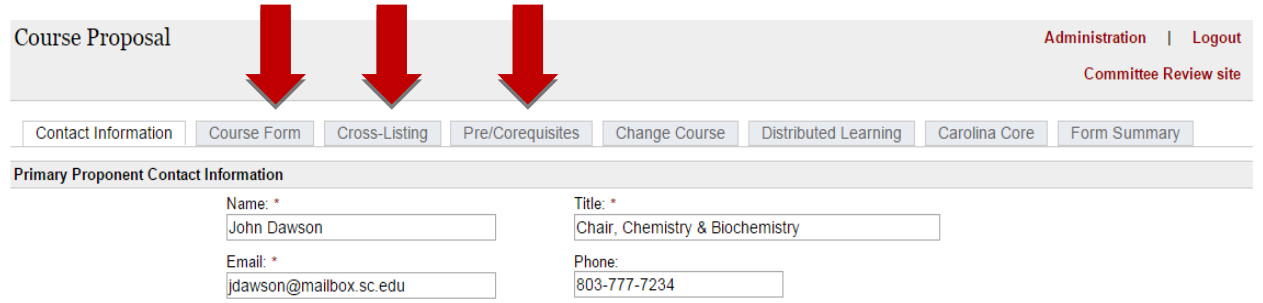

# **CHANGE COURSE TAB**

# 12. Select the checkbox(es) corresponding to desired change(s), and enter requested information:

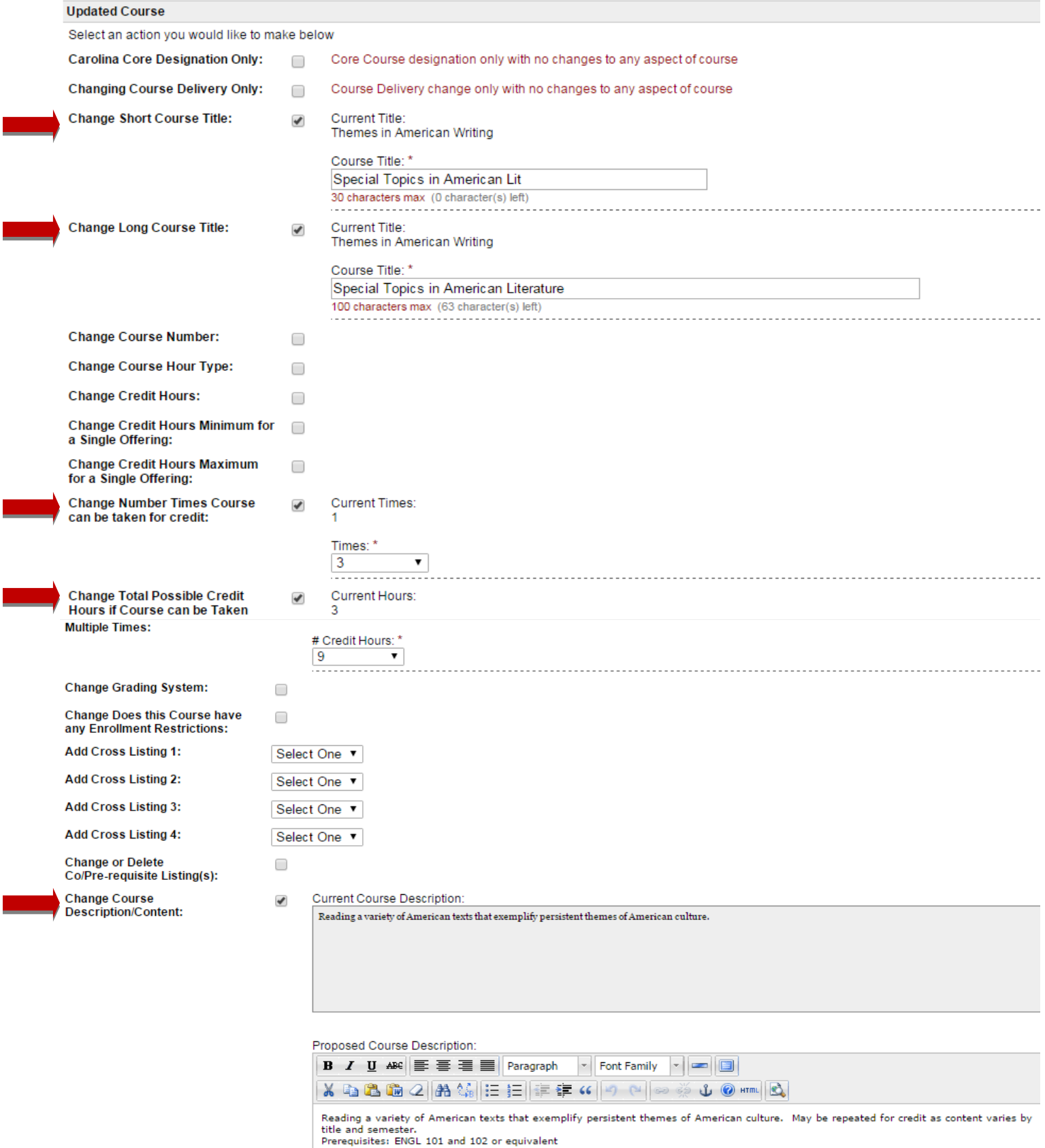

13. Depending on the type of course action, you may be prompted for "Required Attachments". Type or paste in a "Justification" for the change. If required, paste a complete "Syllabus" for the course in the textbox provided. Syllabus Guidelines may be found on the [Academic](http://www.sc.edu/provost/acadprog/forms/syllabus-guide.shtml) [Programs](http://www.sc.edu/provost/acadprog/forms/syllabus-guide.shtml) website. Follow instructions to preserve syllabus formatting.

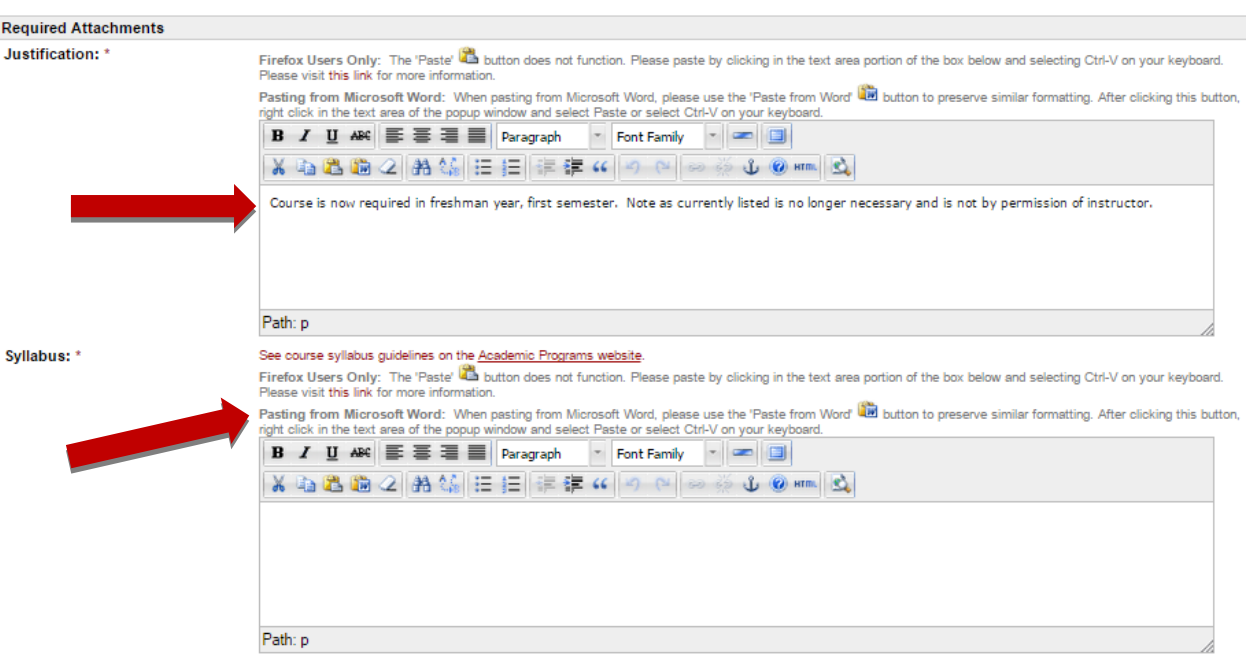

14. Indicate whether course change impacts another unit at USC Columbia, Palmetto College (Regional) Campuses, or both. Identify unit/campus, and paste in letter(s) or email(s) of concurrence. For more information about the potential impact of your proposal on other units or Palmetto College, please consult your [College](http://www.sc.edu/provost/acadprog/contacts/index.shtml) APL.

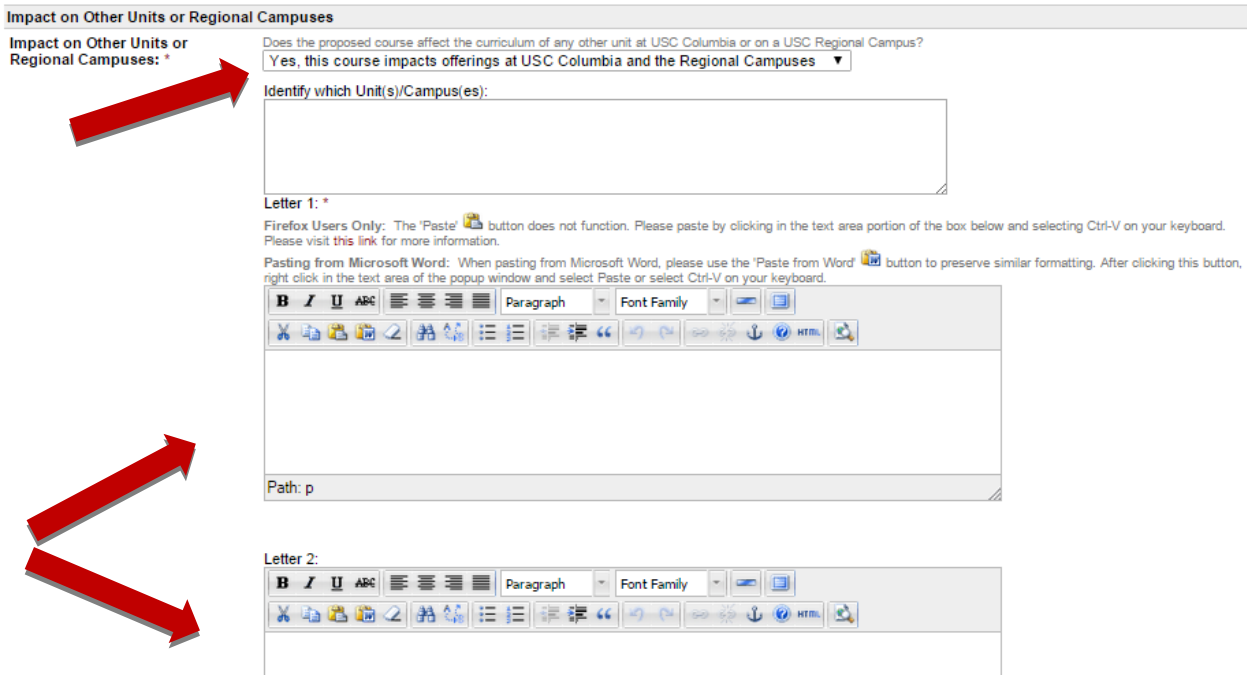

15. The "Proposed Effective Term and Year" automatically defaults to a future semester. If a proposal a) changes existing bulletin language, **AND** b) passes Faculty Governance by December, the changes will appear in the subsequent Fall bulletin.

If the course change is limited to adding distributed delivery only, the Effective Term and Year is permitted to be the semester after the proposal is approved, for course scheduling purposes.

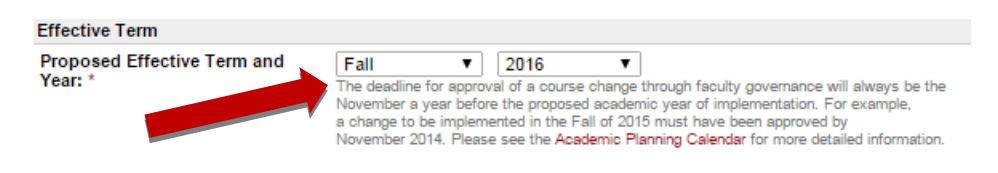

### *If you are not proposing Distributed Delivery, please proceed to Step 22.*

# **DISTRIBUTED LEARNING TAB**

16. If the course is delivered fully or partially via distributed learning, please indicate on the "Distributed Learning" tab the methods, and percentages of each.

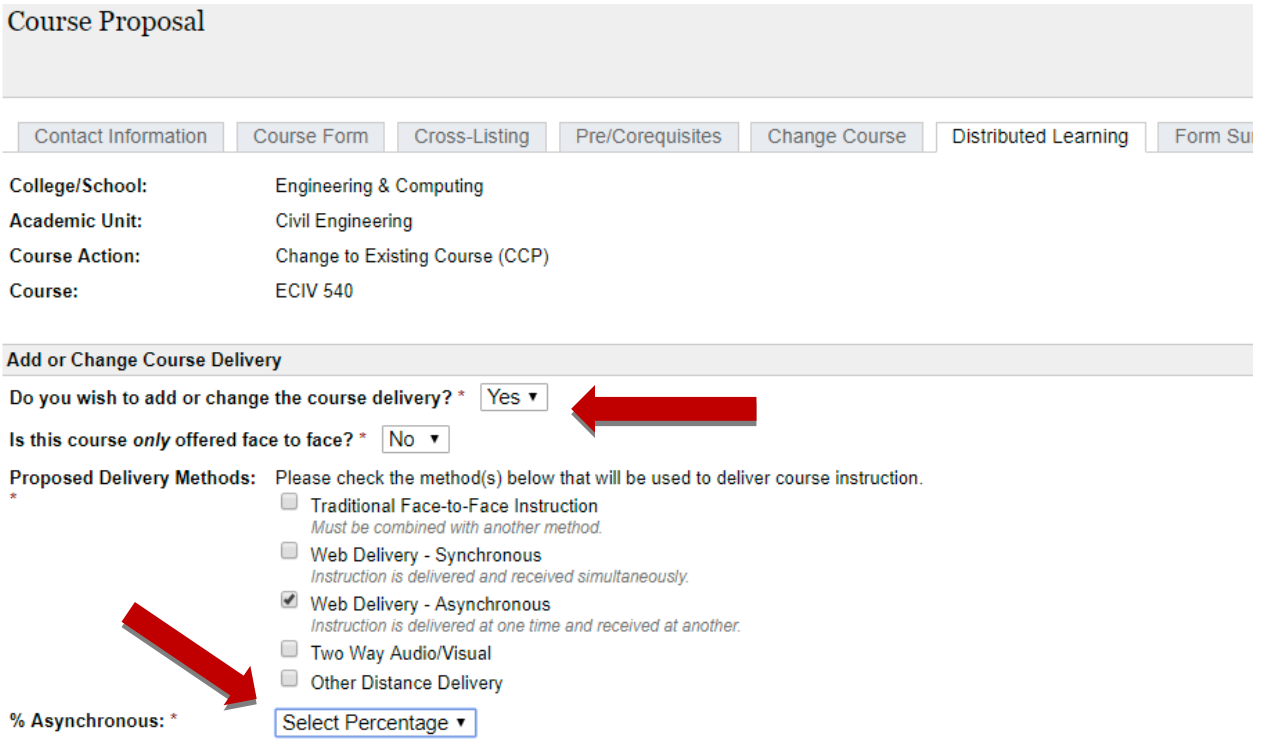

#### 17. Provide the appropriate information on Student-Instructor (S2I), Student-Student (S2S), and Student-Content (S2C) interaction. Ī,

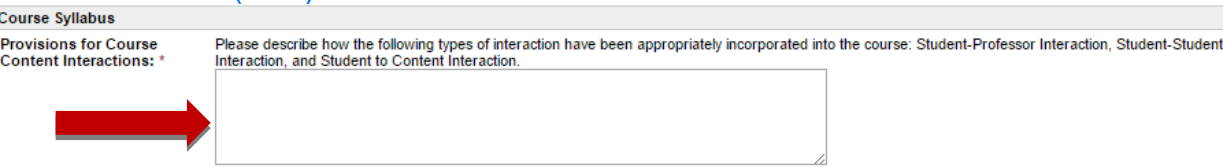

## 18.Paste course syllabus in the textbox provided, making sure to adhere to the Syllabus Checklist guidelines, and additional instructions.

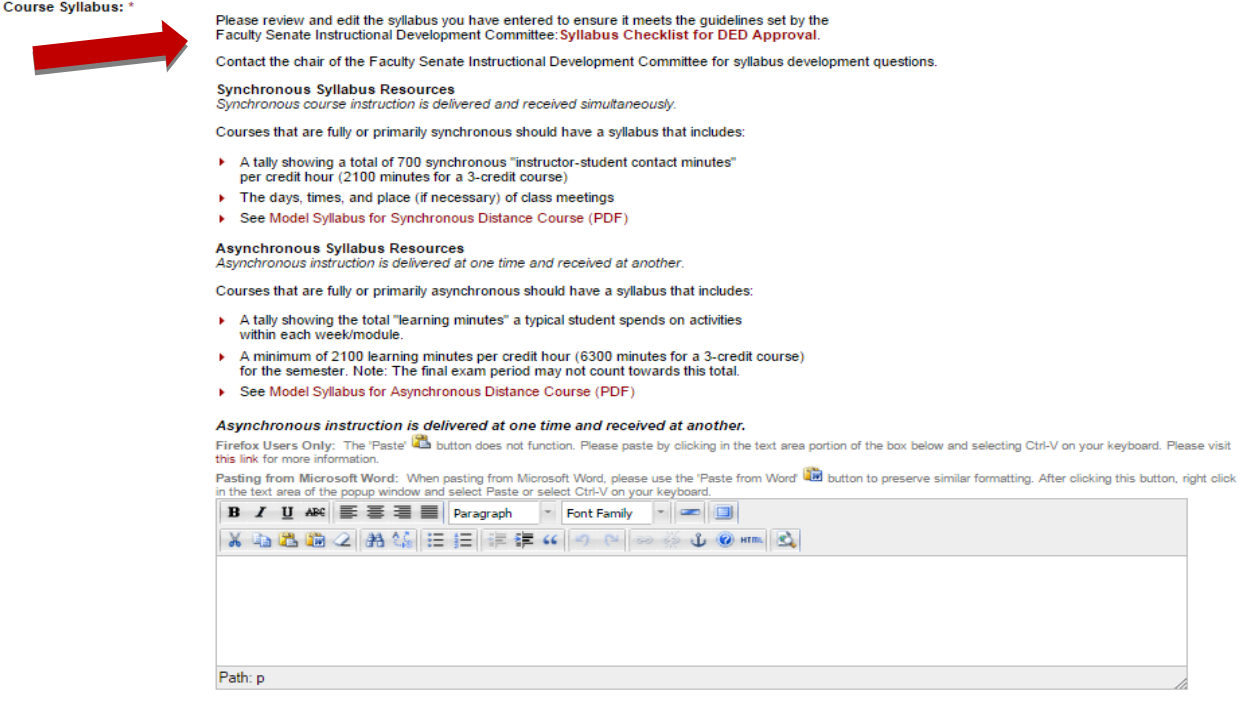

#### 19. Explain the need to offer the course via distributed delivery, and the technology required of students in the course.

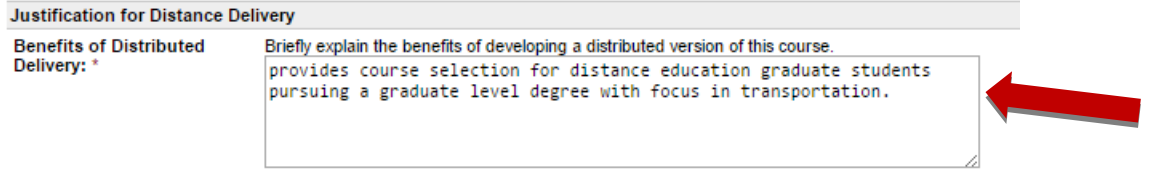

*If you are not proposing Carolina Core designation, please proceed to Step 22.*

### **CAROLINA CORE TAB**

20. Enter answers to the questions regarding College Priority Registration, and whether the course is an overlay course.

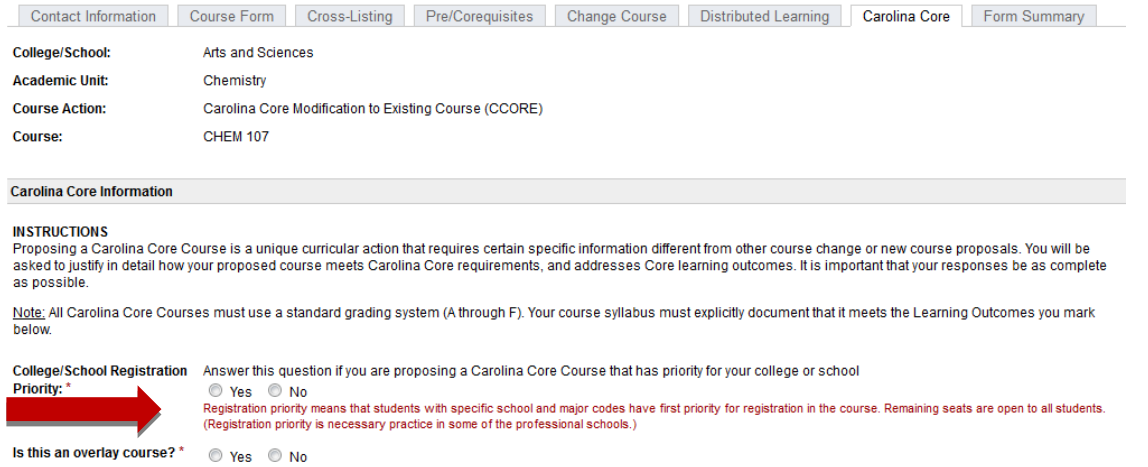

# 21. Click the "+" sign next to the Learning Outcome(s) the course fulfills to open text boxes. Add or edit the required text into the boxes.

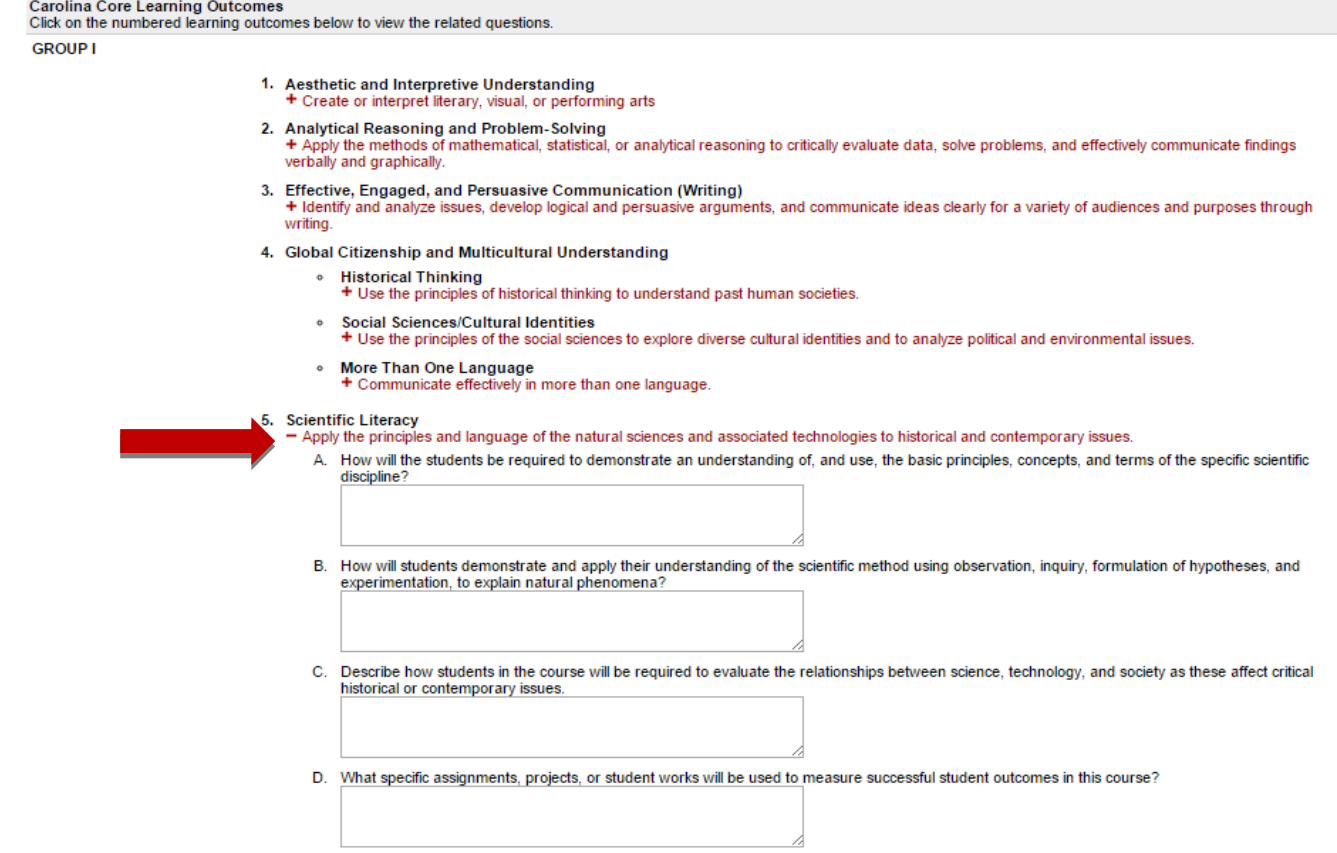

# **FORM SUMMARY TAB**

# 22. Click on "Expand All +" to view complete proposal information.

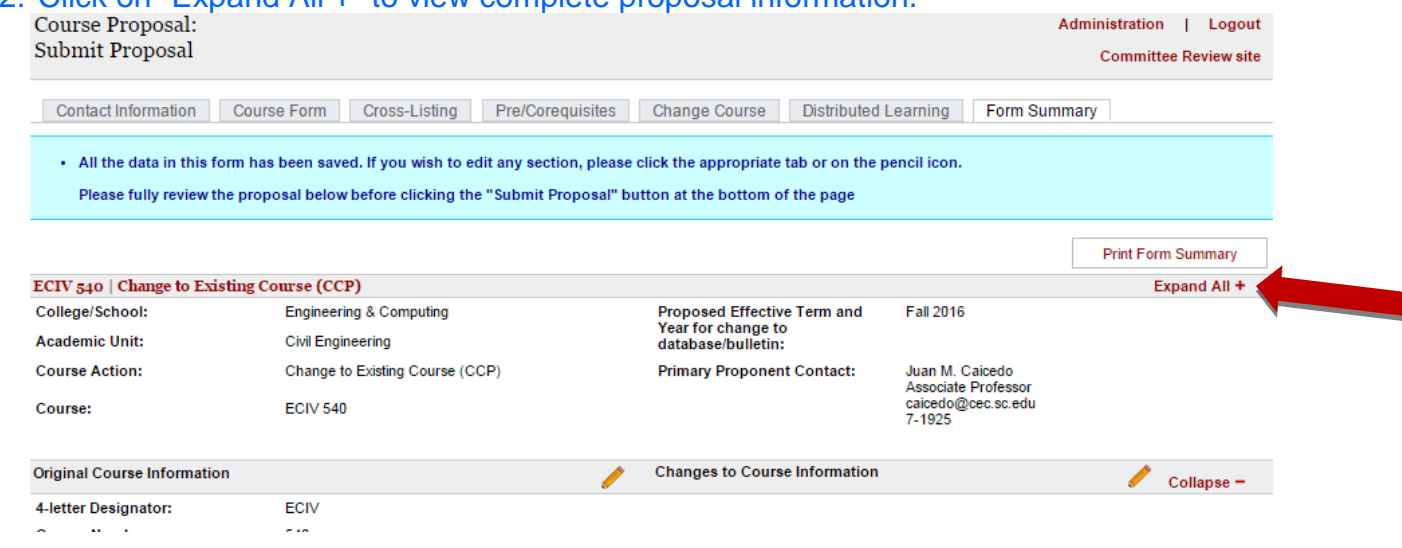

# 23. Existing course information is listed in the left column; only changed course information is listed in the right column.

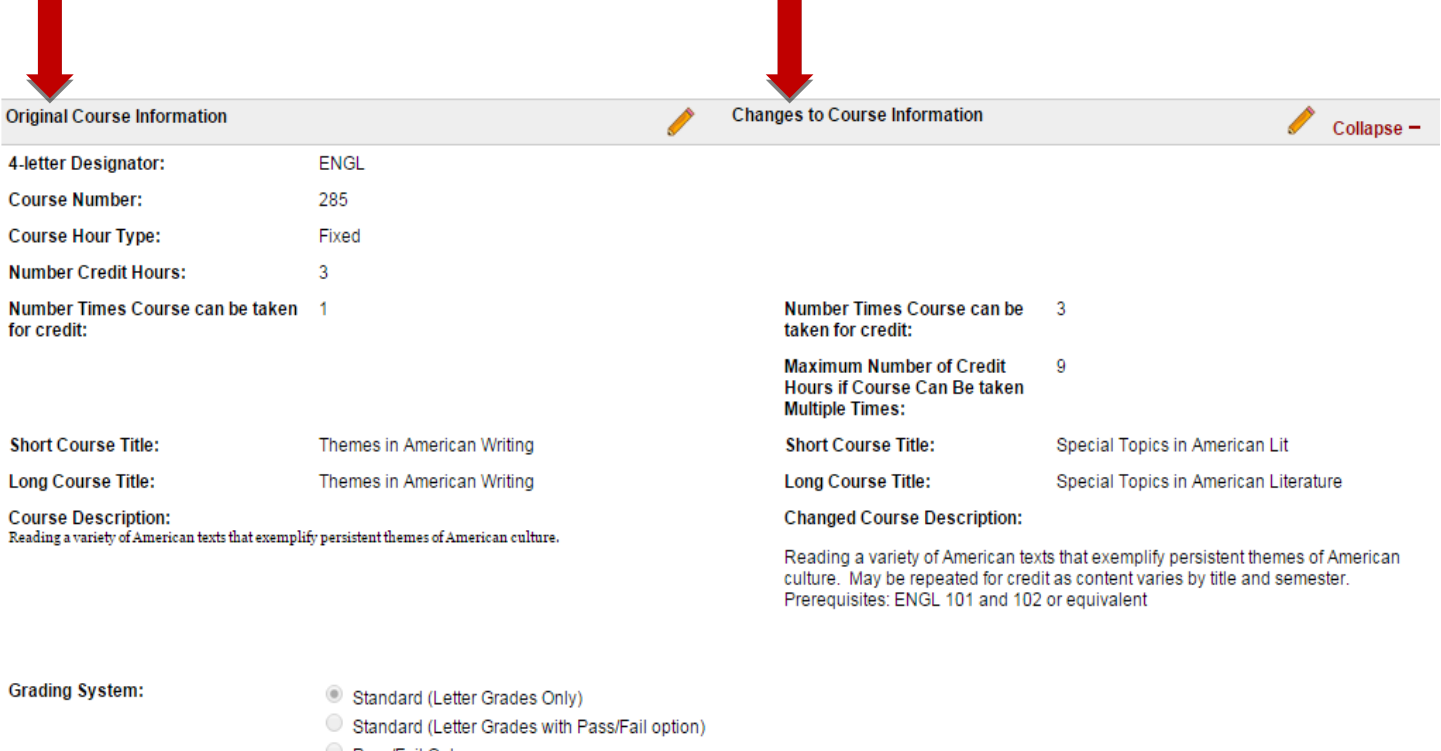

Pass/Fail Only  $\Box$  Not Auditable

Impact on Other Units or Regional Campuses:

Yes, this course impacts offerings at the Regional Campuses.

Identify which Unit(s)/Campus(es):

Palmetto and 2-year campuses

View all attachments at bottom of page

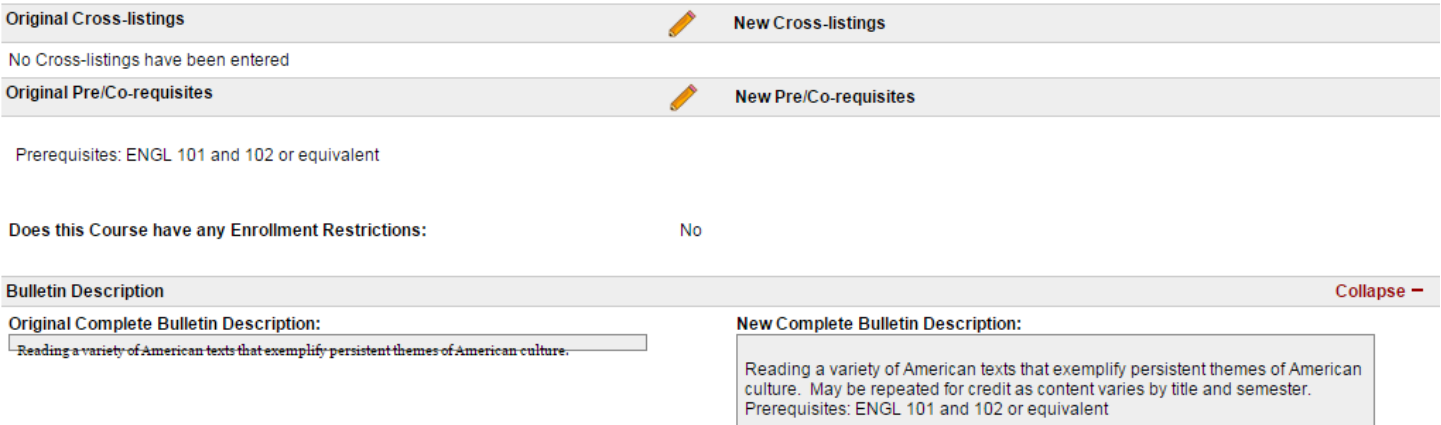

11

 $\overline{\phantom{a}}$ 

24.Click on the "pencil" icon to return to a section to make additional edits. Or, click on that section's tab at the top of the proposal page.

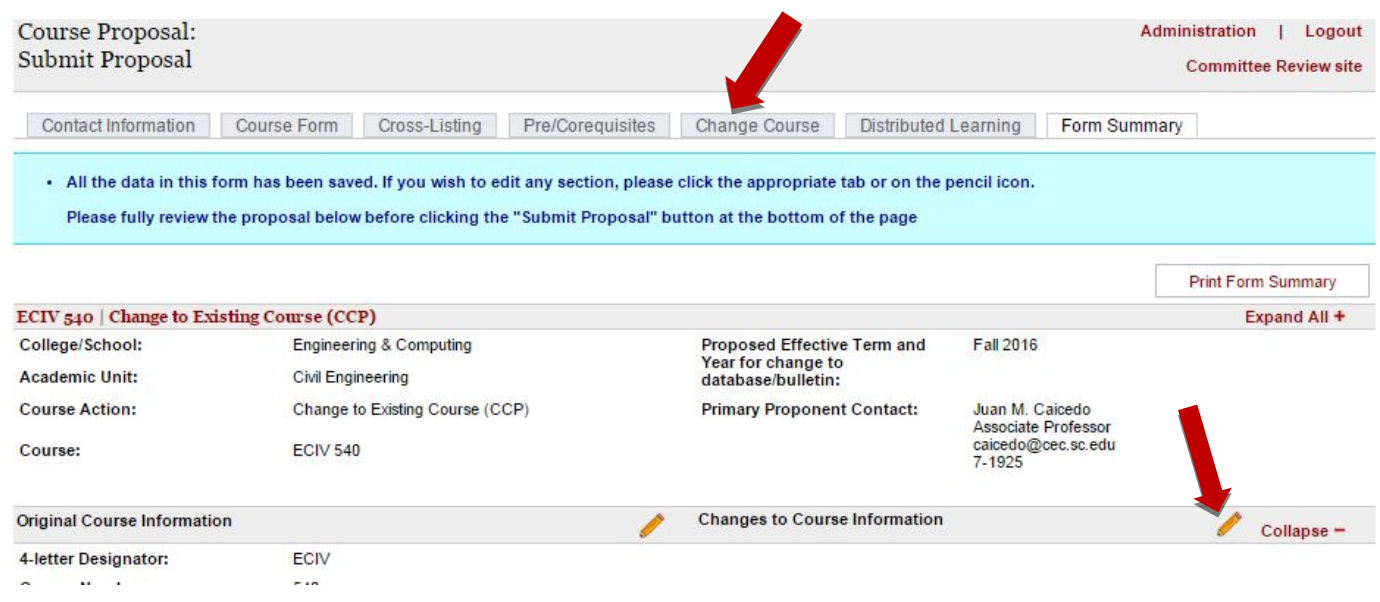

25. When you are done editing, and are ready to send the proposal for approval, click the "Submit Proposal" button at the bottom of the screen.

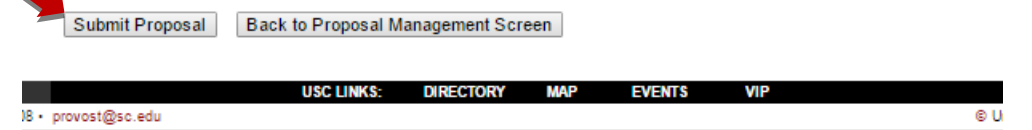

26. After clicking "Submit Proposal", you will not be able to make any edits to it unless it is returned to you by an Approver. However, you can view its approval status by logging in to the system at [http://sc.edu/programproposal/index.shtml.](http://sc.edu/programproposal/index.shtml)